## Add Classes (Students) to the Performances in a Recital

Last Modified on 11/03/2020 12:34 am EST

See a short (1:26) video tutorial on how to add Classes and Students to performances in a Recital

After **adding your performances**, you'll add classes and students to the performances:

- 1. Point to **Events** and click**List Recitals**.
- 2. Choose a recital from the*Recital Listing*.
- 3. In the *Recital Editor,* on the left, you'll see a*Select a Class* column. Classes are grouped first by Location, then by Category 1. Click any plus sign [**+**] or double-click any Location and Category to display classes.
- 4. Click any class name on the left, hold down the mouse button and drag the class to a performance on the right. When the class has been dragged to its destination, release the mouse button. **Save Changes** regularly. More than 1 class can be added to a single performance.

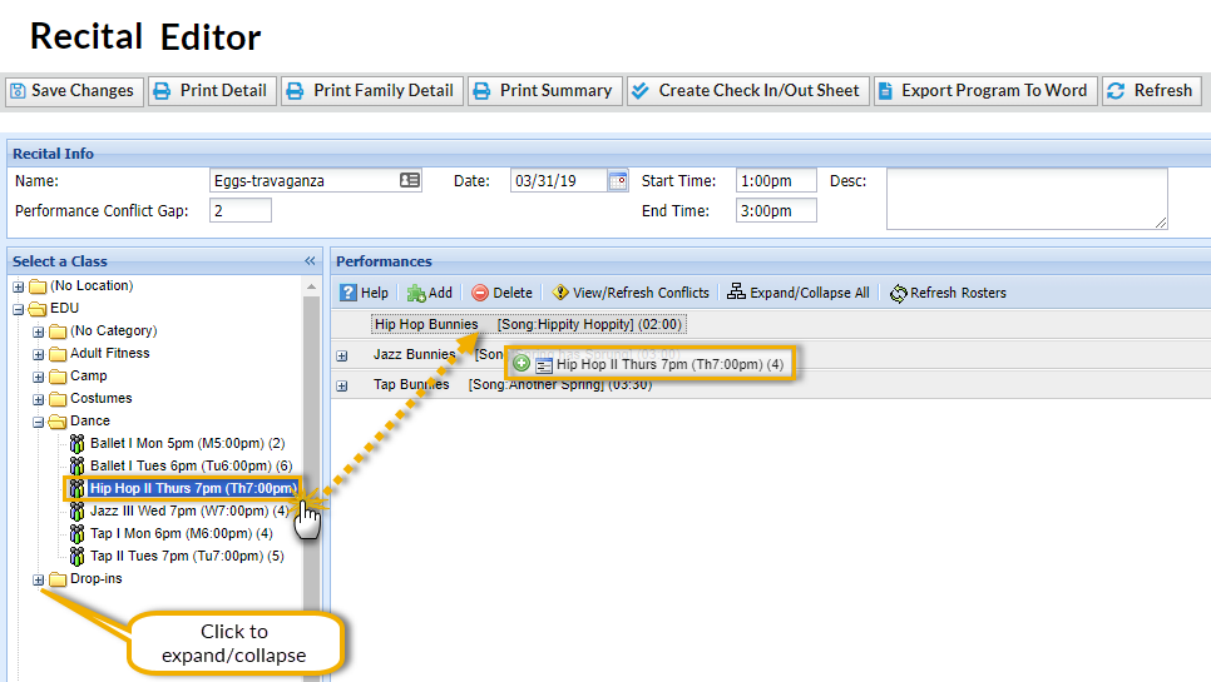

- 5. After a class has been added to a performance, click the [**+**] sign next to the performance to view the class. Click the [**+**] sign next to the class to view the students. To view all performances and classes, click **Expand / Collapse All**.
- 6. To remove a student from a performance clear the check box next to the student's name.

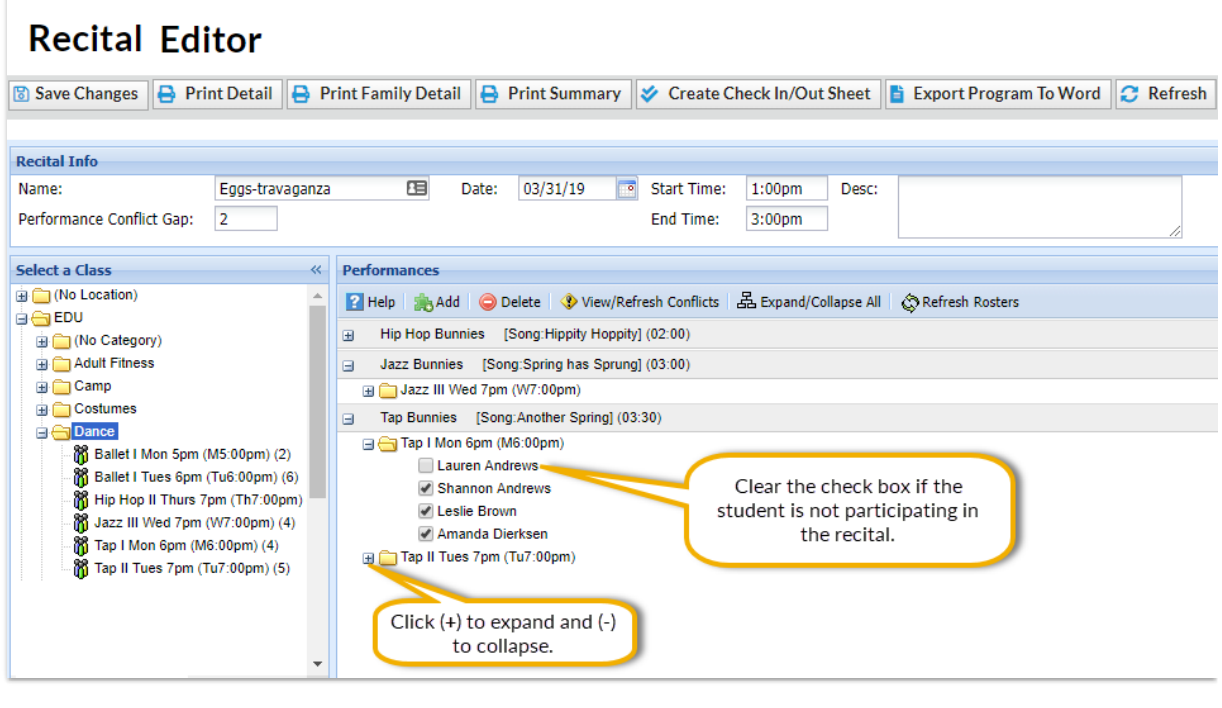

When you have added all of your classes (students) to the performances in your recital, you are ready to **finalize the recital**.